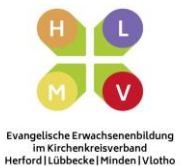

## **Zoom Whiteboard benutzen: So geht's!**

Das Zoom Whiteboard können Sie nur als Host oder Co-Host freigeben. Sie müssen das Meeting daher gestartet haben.

- ➔ Klicken Sie zur Freigabe des Whiteboards auf den grünen Button "Bildschirm freigeben" am unteren Bildschirmrand.
- **→** Daraufhin öffnet sich ein Fenster, in dem Sie das Whiteboard auswählen können. Sobald Sie Ihre Auswahl mit "Teilen" bestätigen, wird das Whiteboard für alle sichtbar.
- ➔ Achtung: Wenn Sie Ihren Bildschirm freigeben, ändert sich die Zoom-Ansicht und die Menüleiste befindet sich nun oberhalb des Bildschirms.

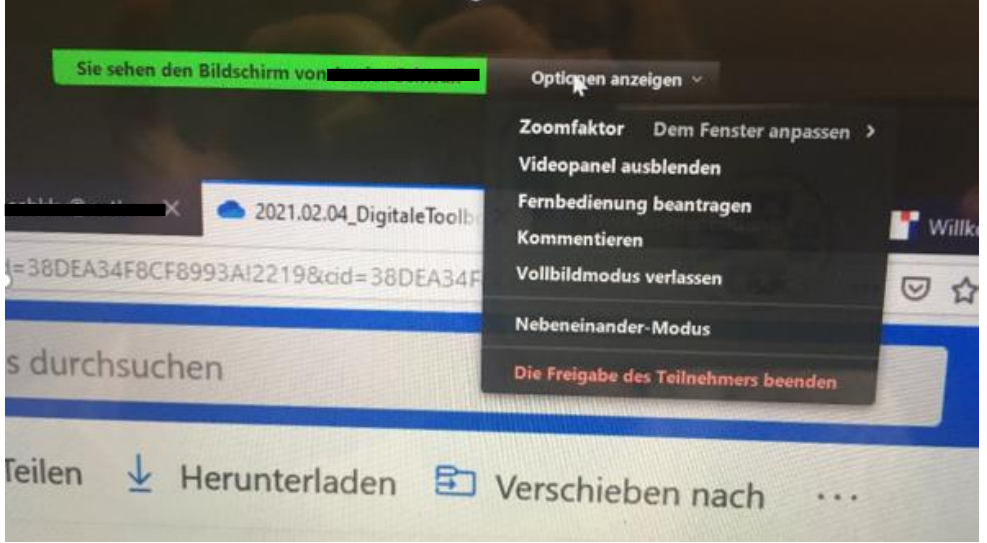

- → Nun können Sie mit dem Whiteboard arbeiten. In der Werkzeugleiste am oberen Bildschirmrand haben Sie die Option, auf diesem zu schreiben, zu zeichnen, zu stempeln und mehr. Am Ende können Sie das Whiteboard abspeichern. Diese Option befindet sich ebenfalls in der Werkzeugleiste.
- → Die Teilnehmenden können ebenfalls auf Ihr Whiteboard schreiben, zeichnen oder stempeln, indem sie "Option anzeigen" anklicken und dann "Kommentieren" am oberen Bildschirmrand auswählen.

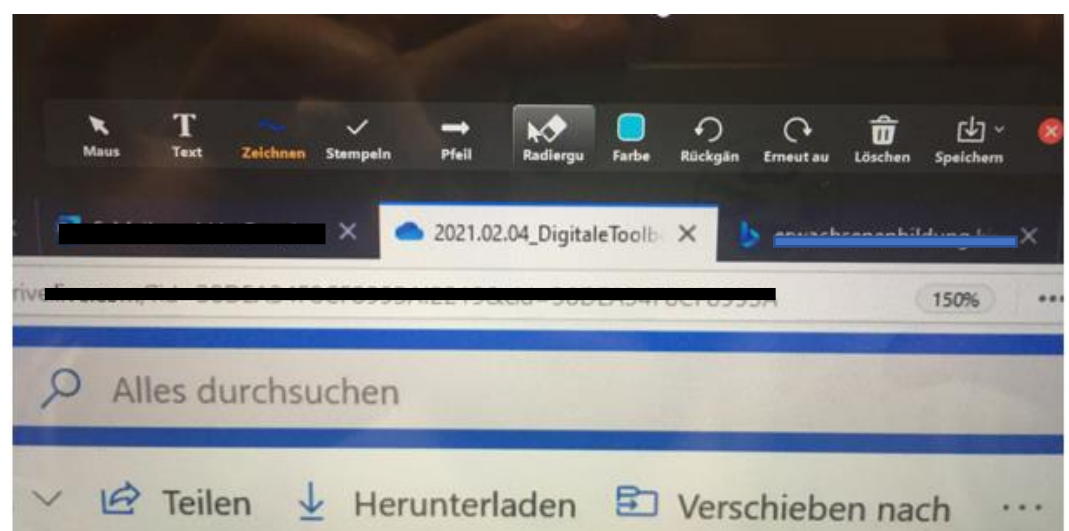